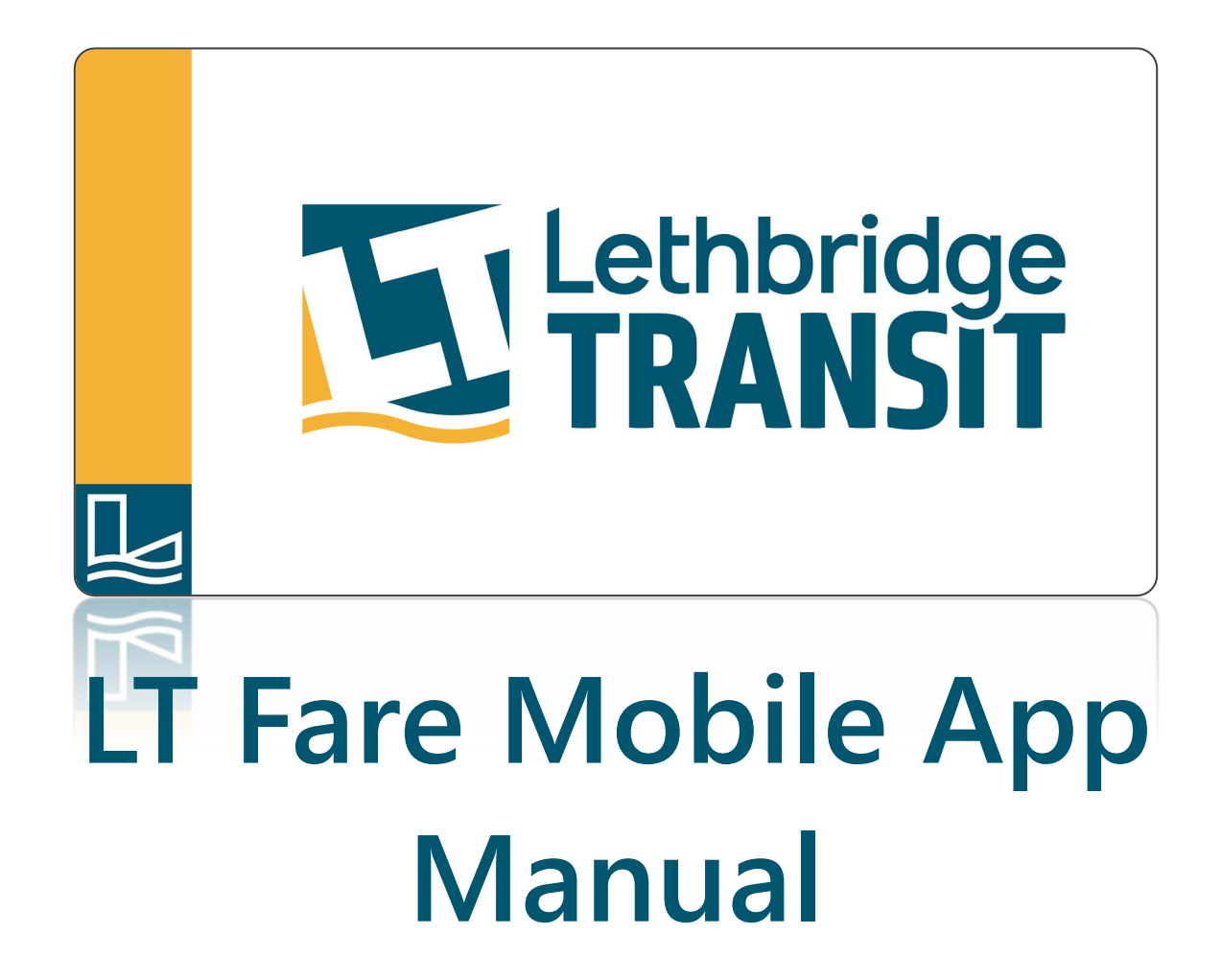

### DOWNLOAD THE APP

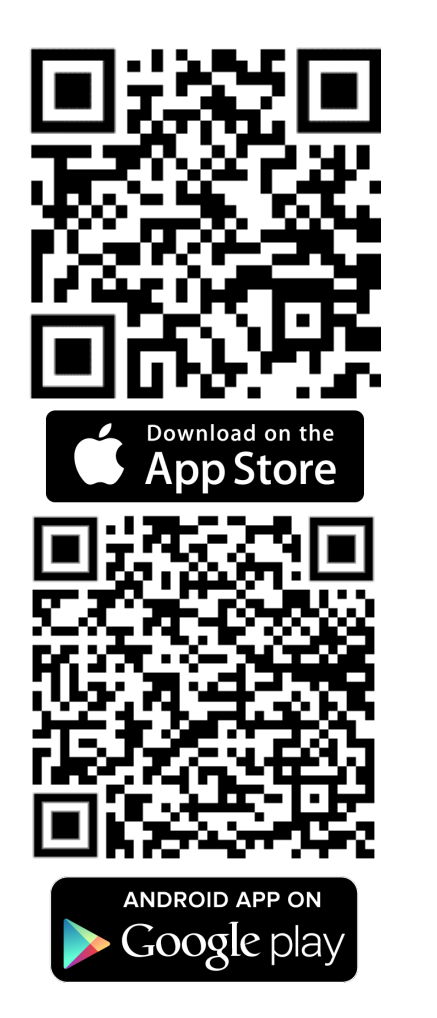

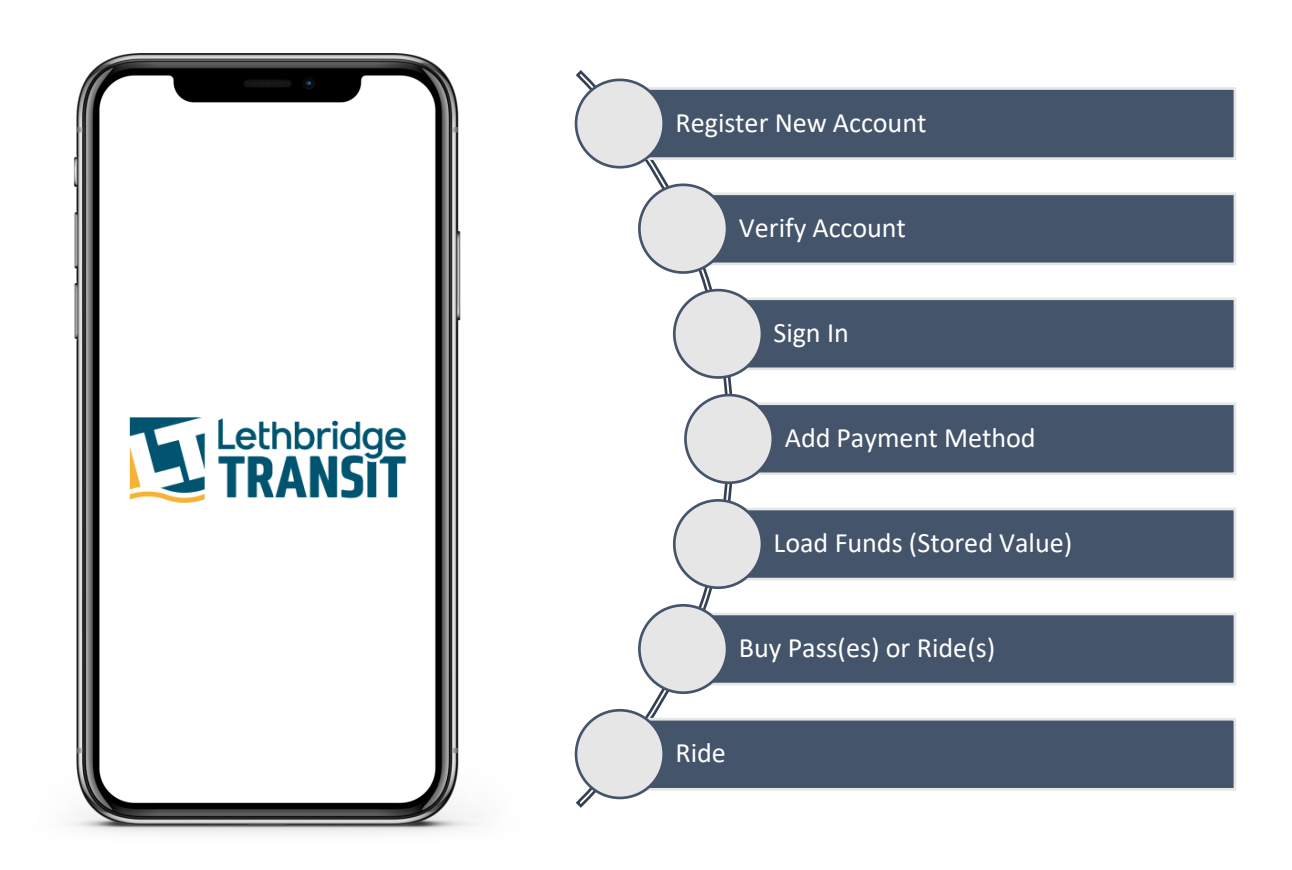

To download the mobile app, visit the Google Play store or Apple App Store and search for the "LT Fare App". The correct app would have the above icon and will be developed by "Flowbird Inc."

## ACCOUNT REGISTRATION

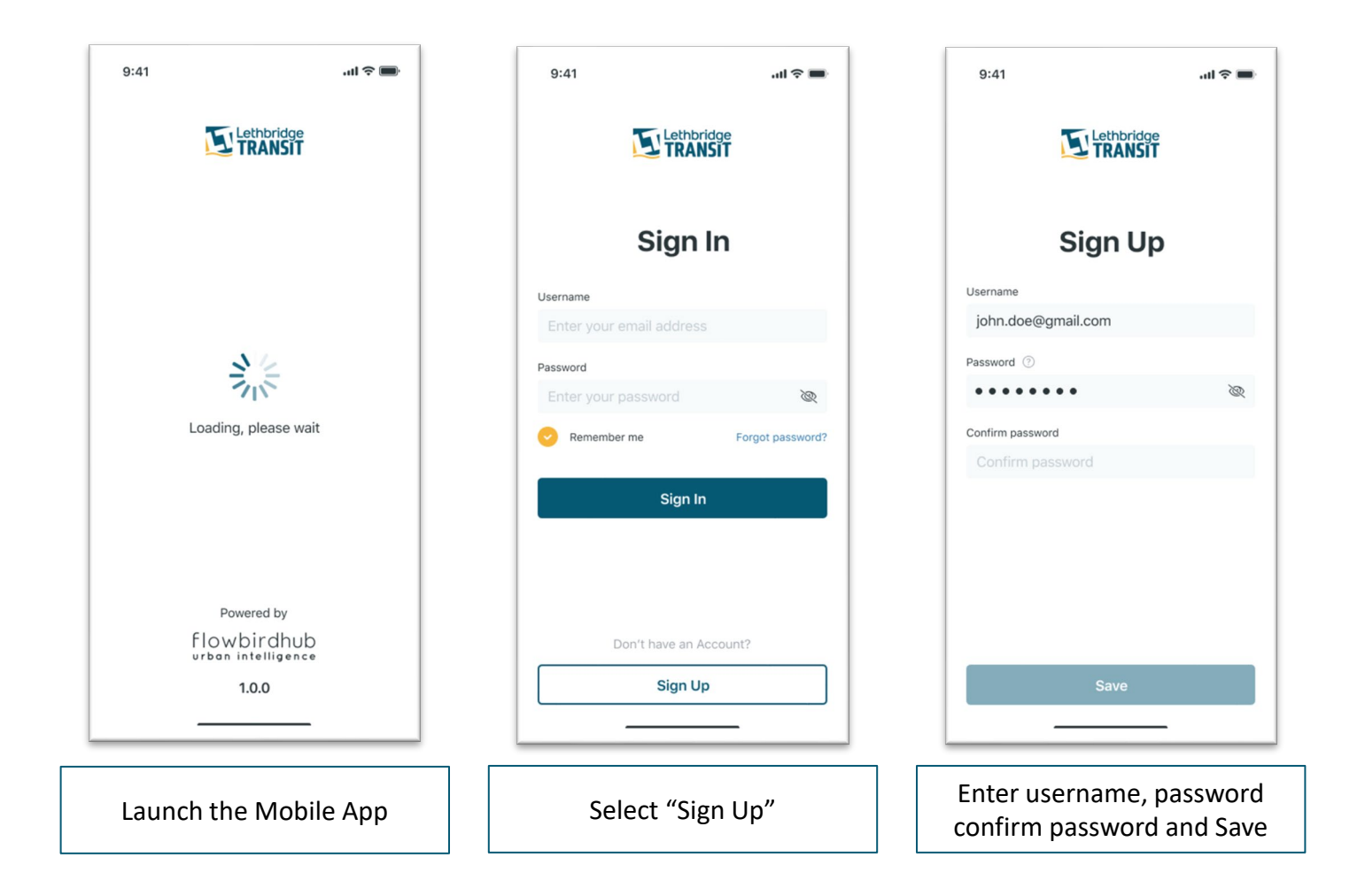

Once Completed, you will receive an email with a link to verify your account. Follow the instructions in the email to activate your account.

### ACCOUNT SIGN-IN

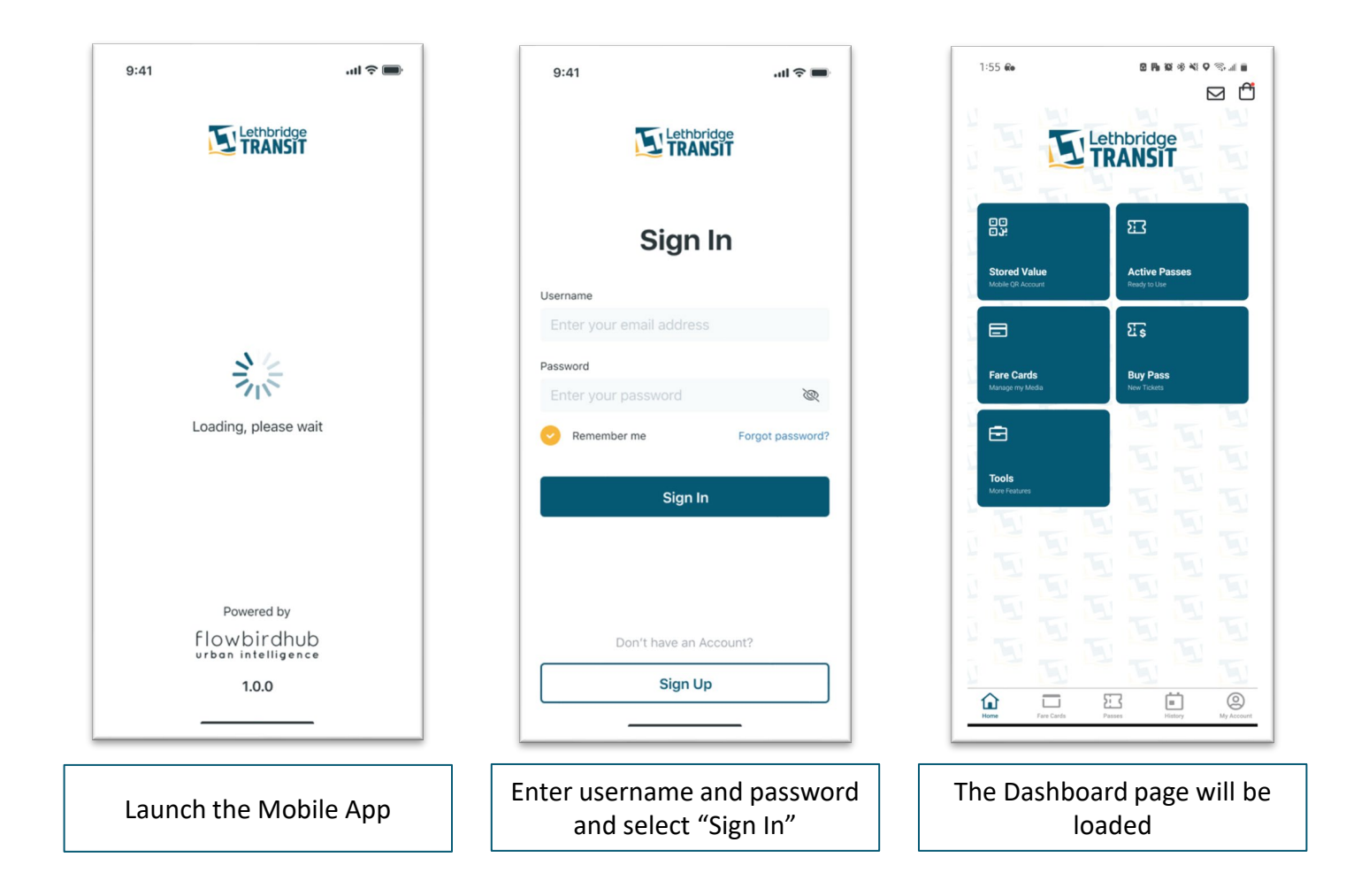

If you forgot your password, use the "Forgot Password Link to retrieve your password.

## ADD PAYMENT METHOD

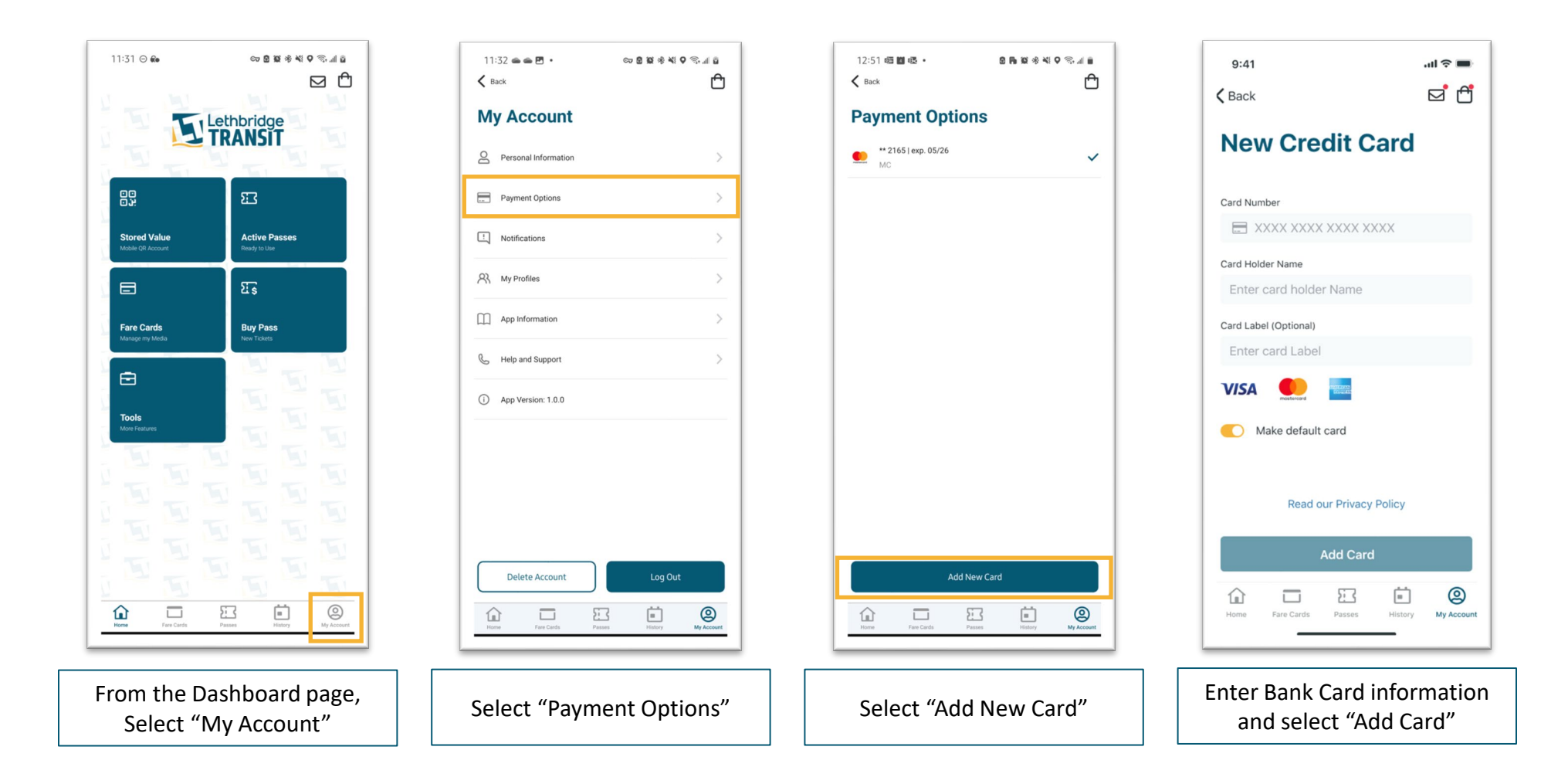

The successfully added card will show up on the "Payment Options" page Cards can be removed by selecting the card from the "Payment Options" screen, and then selecting "Remove Card"

## LOAD FUNDS TO A FARE CARD

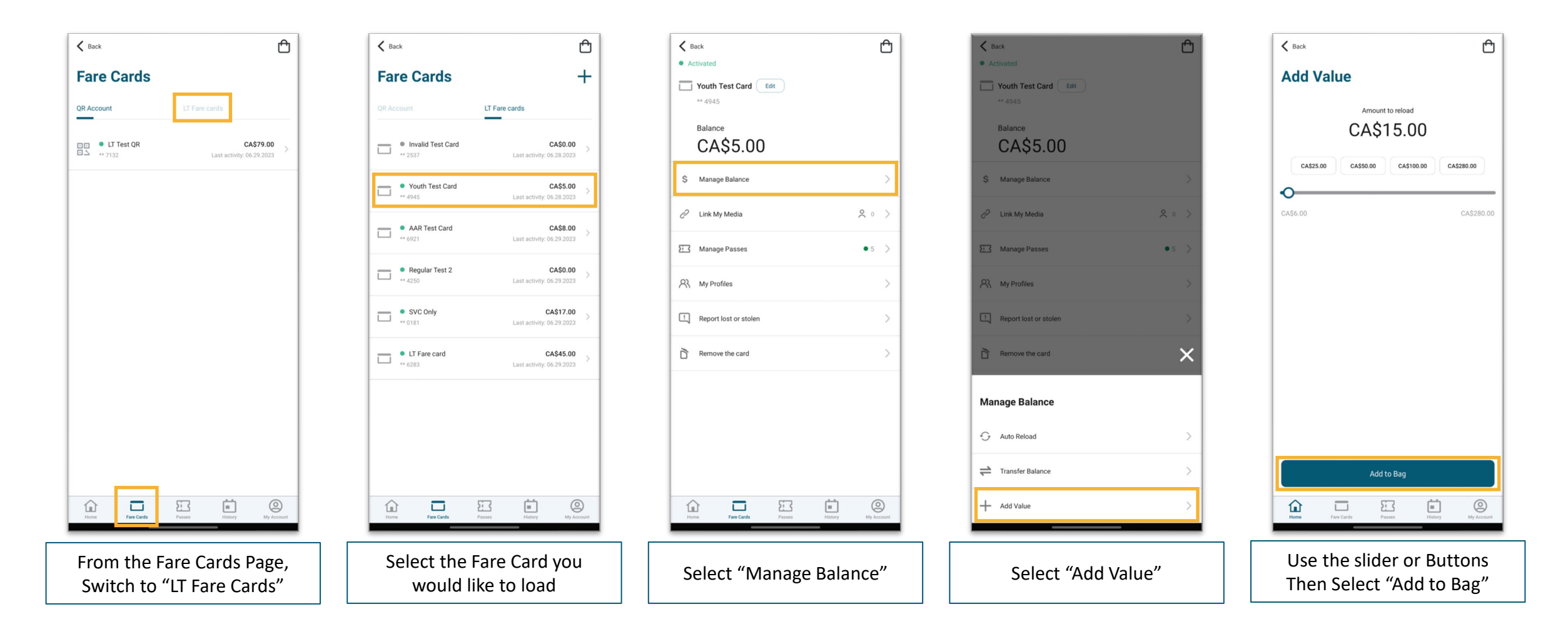

Loaded funds, also referred as stored value, can be used to ride the bus without purchasing a pass or single ride product. It can also be transferred to other accounts, or Cards (see "Transfer Funds"), or used to purchase a Pass/Ticket within the App

# LOAD FUNDS TO THE APP (QR ACCOUNT)

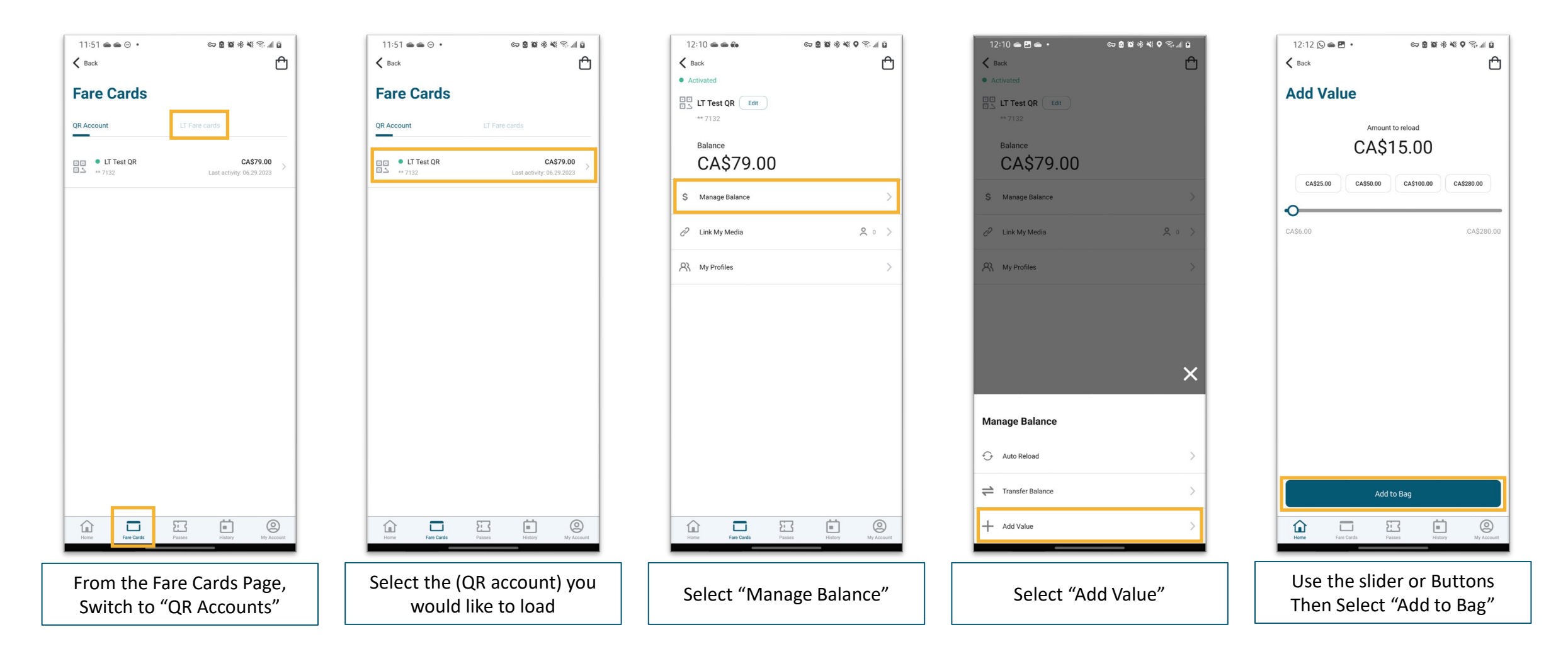

Stored value can be used to ride the bus without purchasing a pass or single ride product. It can also be transferred to other accounts (see "Transfer Funds")

### BUY A PASS

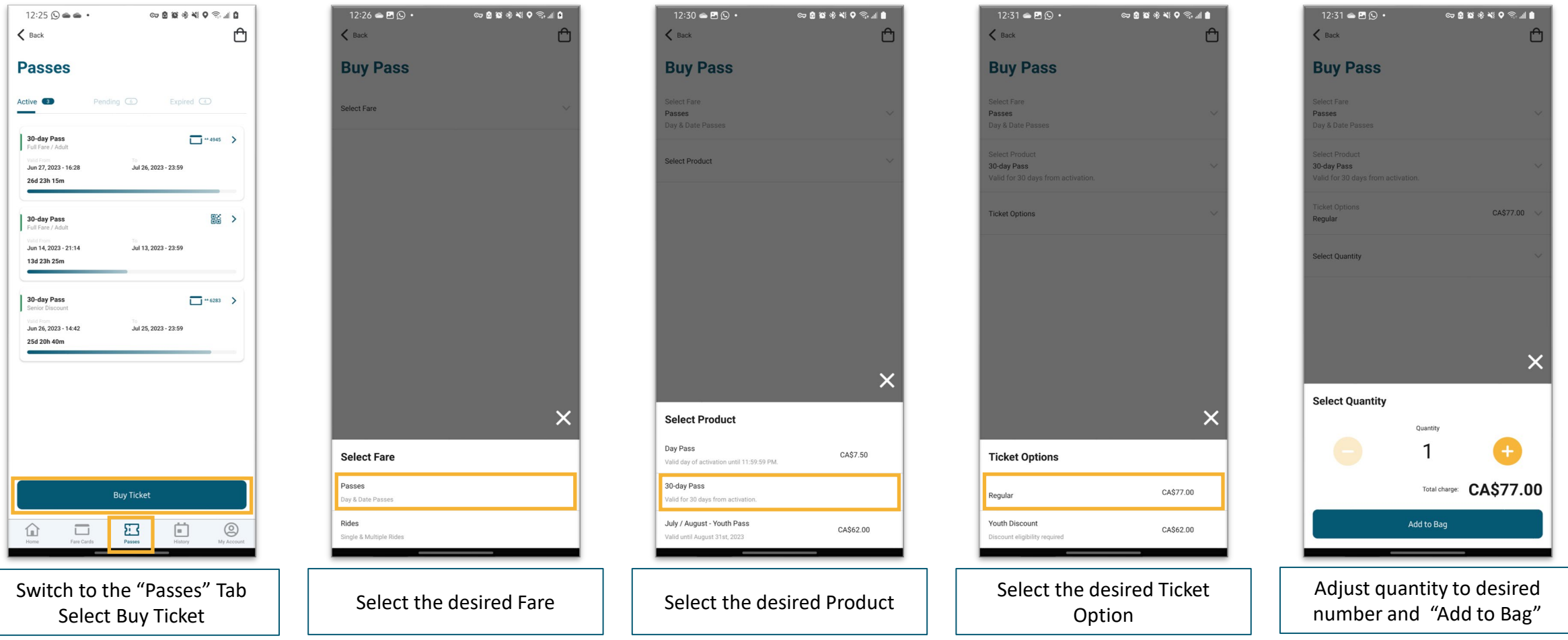

Be careful to select the correct product and concession to take advantage of available discounts If you have a Stored Value Balance, it can be used for payment for Passes and Rides

## RIDE THE BUS USING STORED VALUE

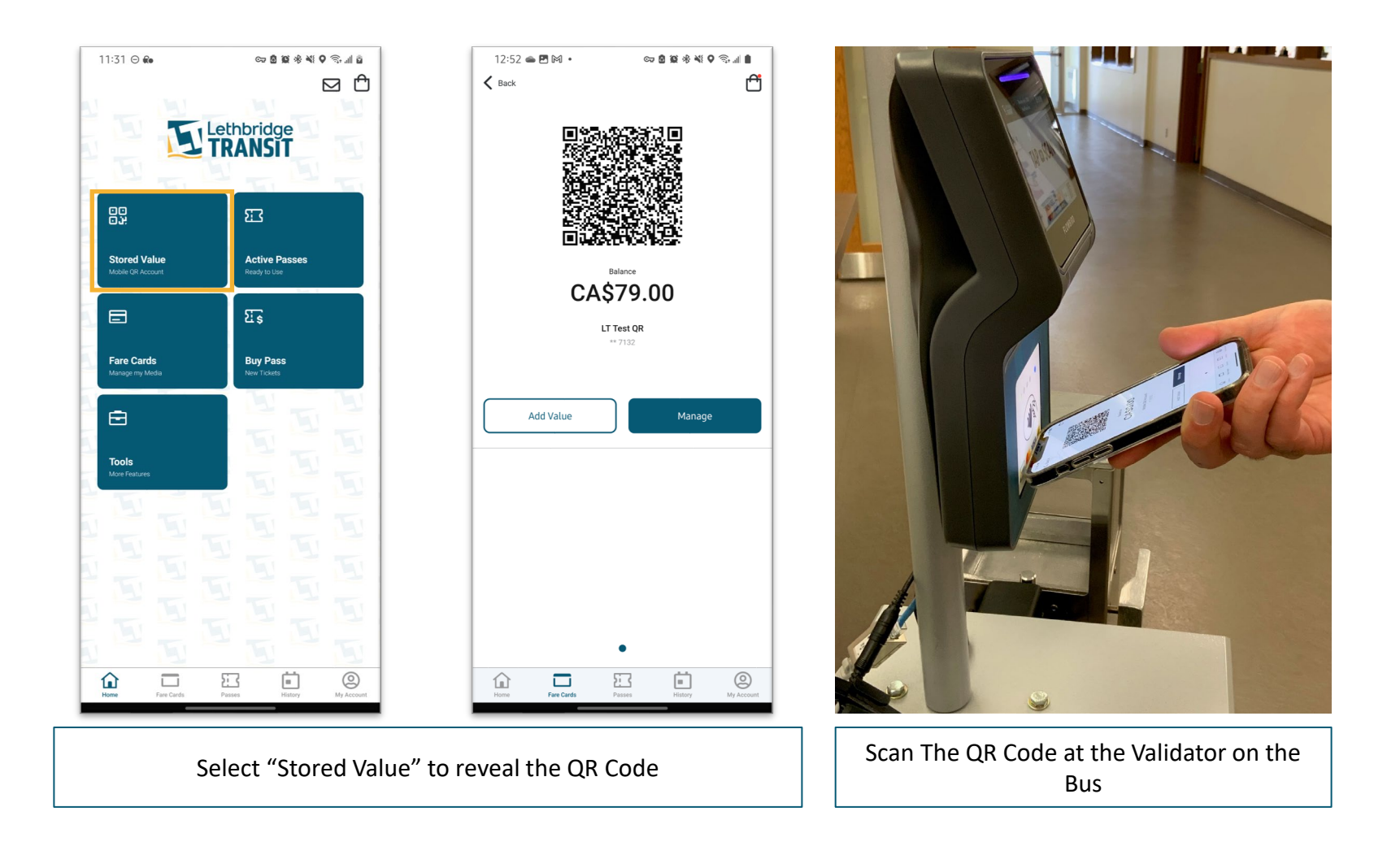

The successfully added card will show up on the "Payment Options" page Cards can be removed by selecting the card from the "Payment Options" screen, and then selecting "Remove Card"

# RIDE THE BUS USING PASS/TICKET (MOBILE QR)

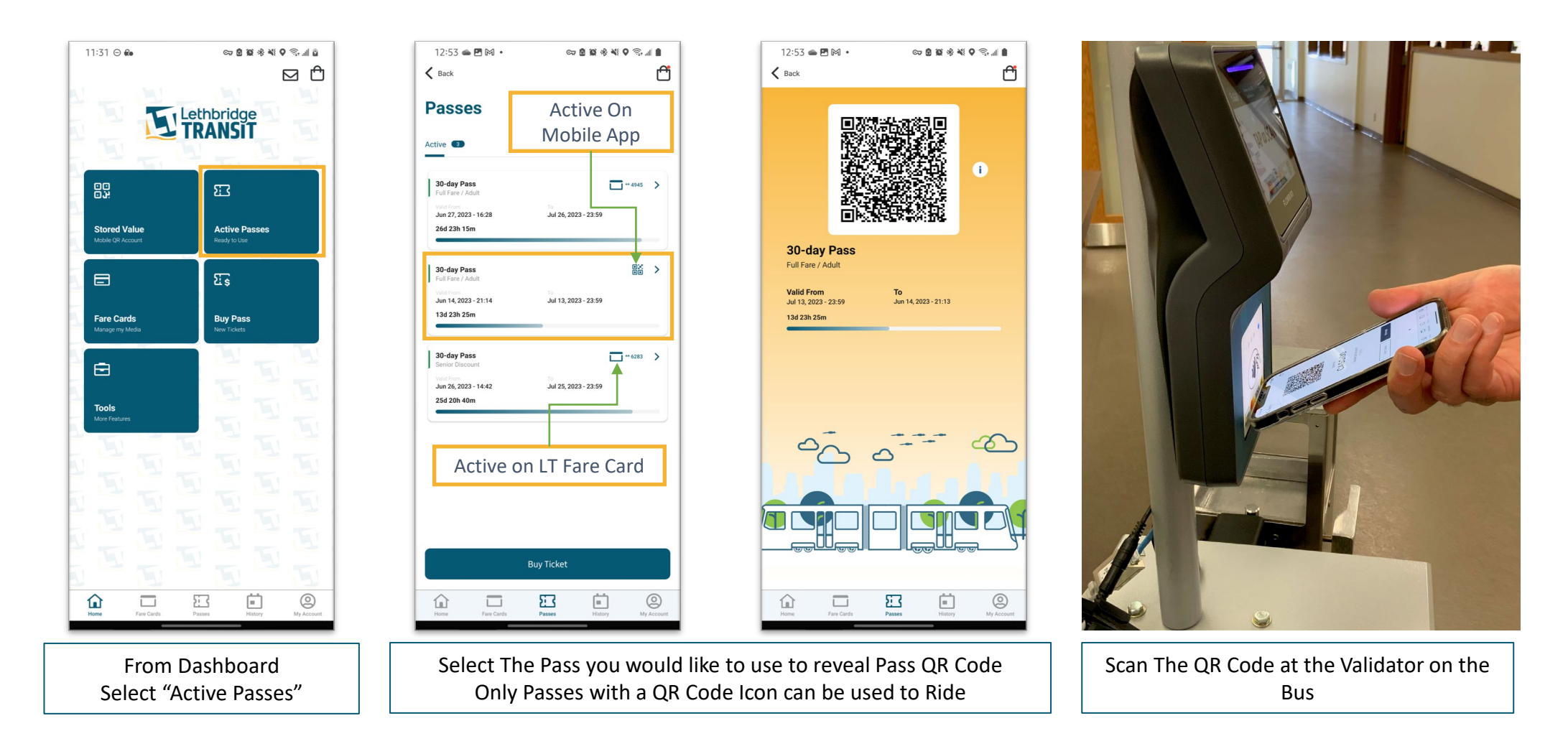

You must have an Active Pass on your mobile account in order to use this option to ride (See "Activate a Pass…") Activated passes can not be transferred to another Media

# CHECKING OUT (COMPLETE TRANSACTION)

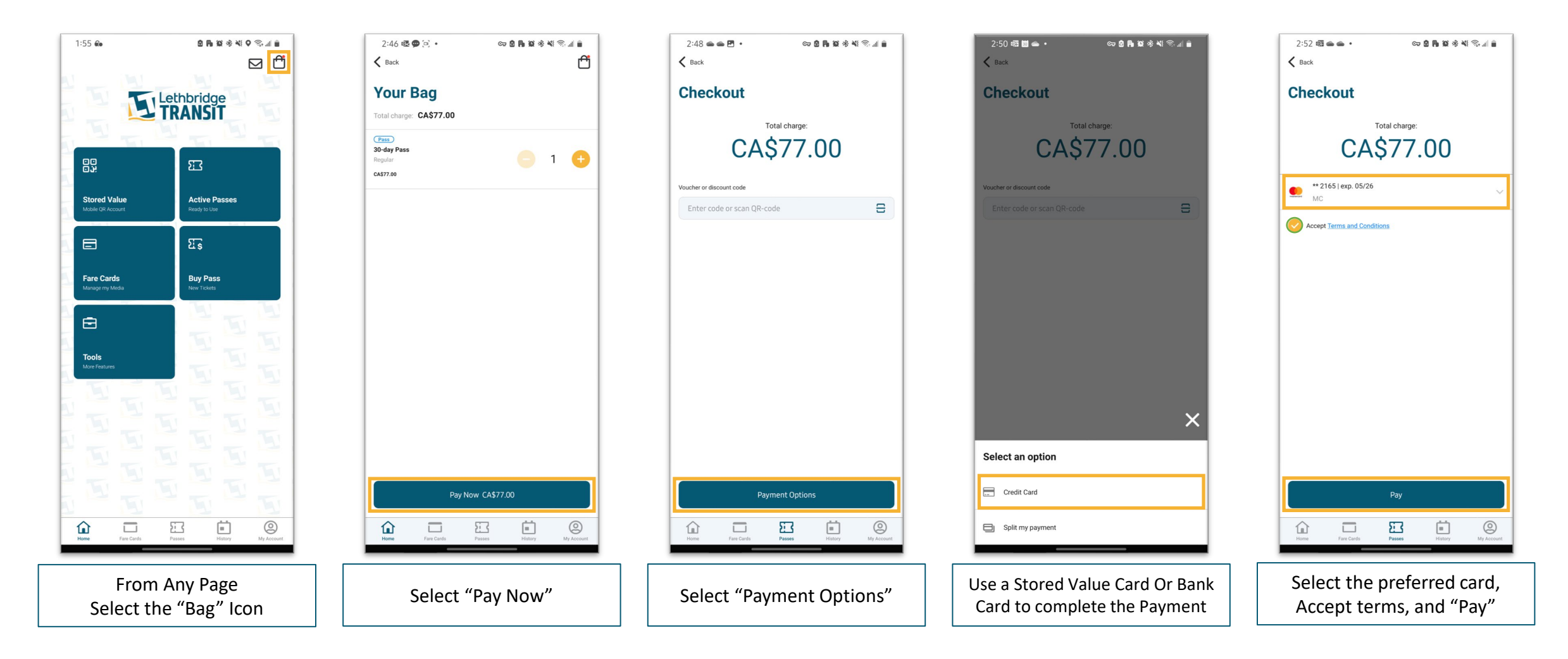

As this is a non-refundable process, please double check the products and costs before proceeding to checkout. If using a Stored value card, please ensure that the correct card is selected to be debited.

## ACTIVATE A PASS ON MOBILE QR ACCOUNT

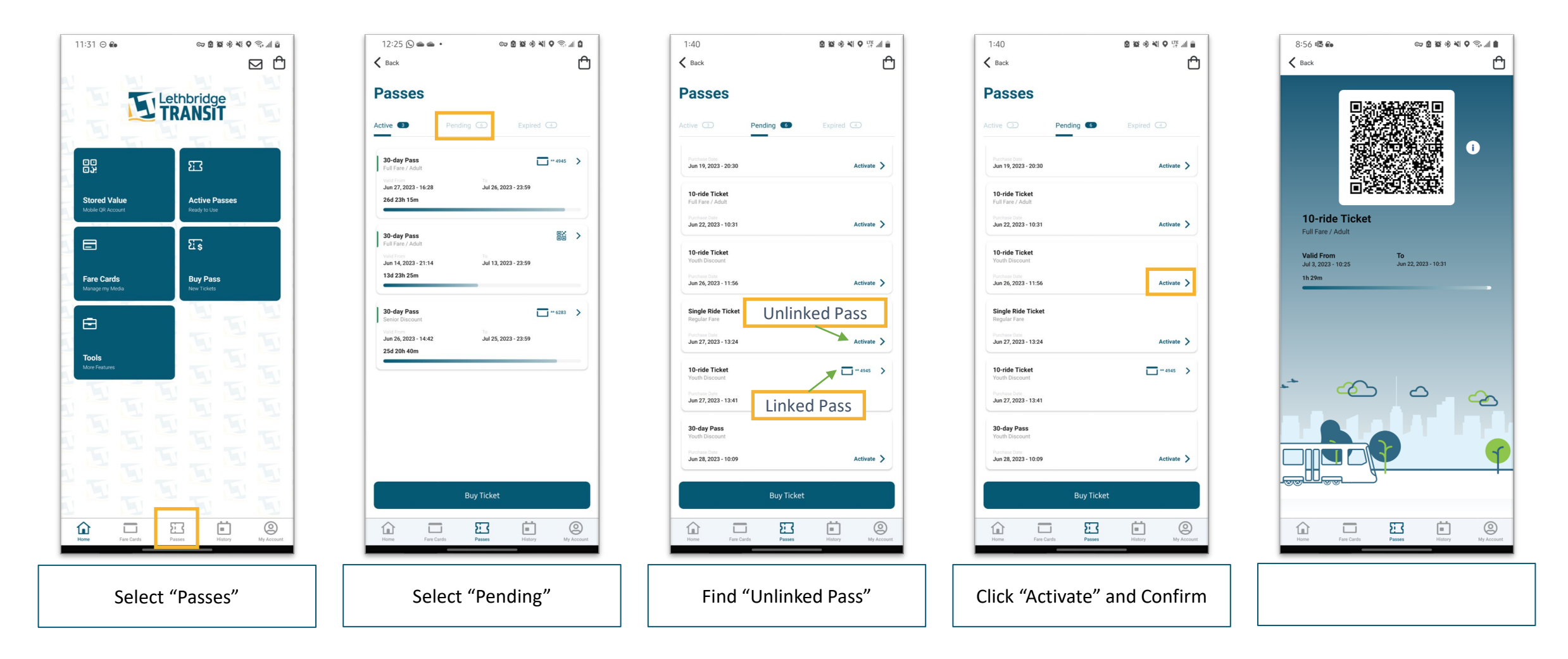

You can have multiple passes activated on the Mobile App. Simply select the pass you would like to use when boarding the bus to display the QR Code. Once Activated, a pass can only be used on the media it is activated. A linked Pass can be unlinked if it has not yet been activated

# TRANSFER FUNDS (STORED VALUE)

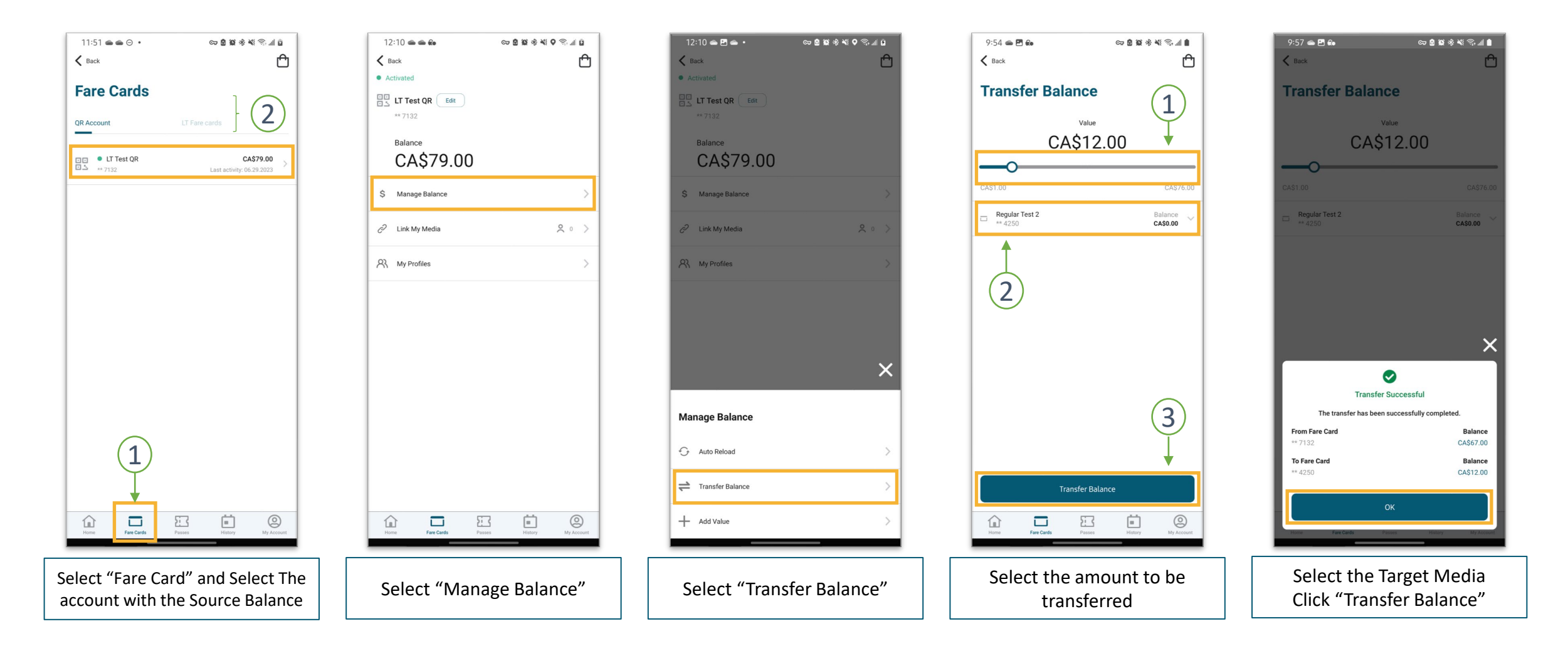

You can only transfer balance to a media that you manage or that is registered to your account.

## REGISTER LT FARE CARD TO YOUR ACCOUNT

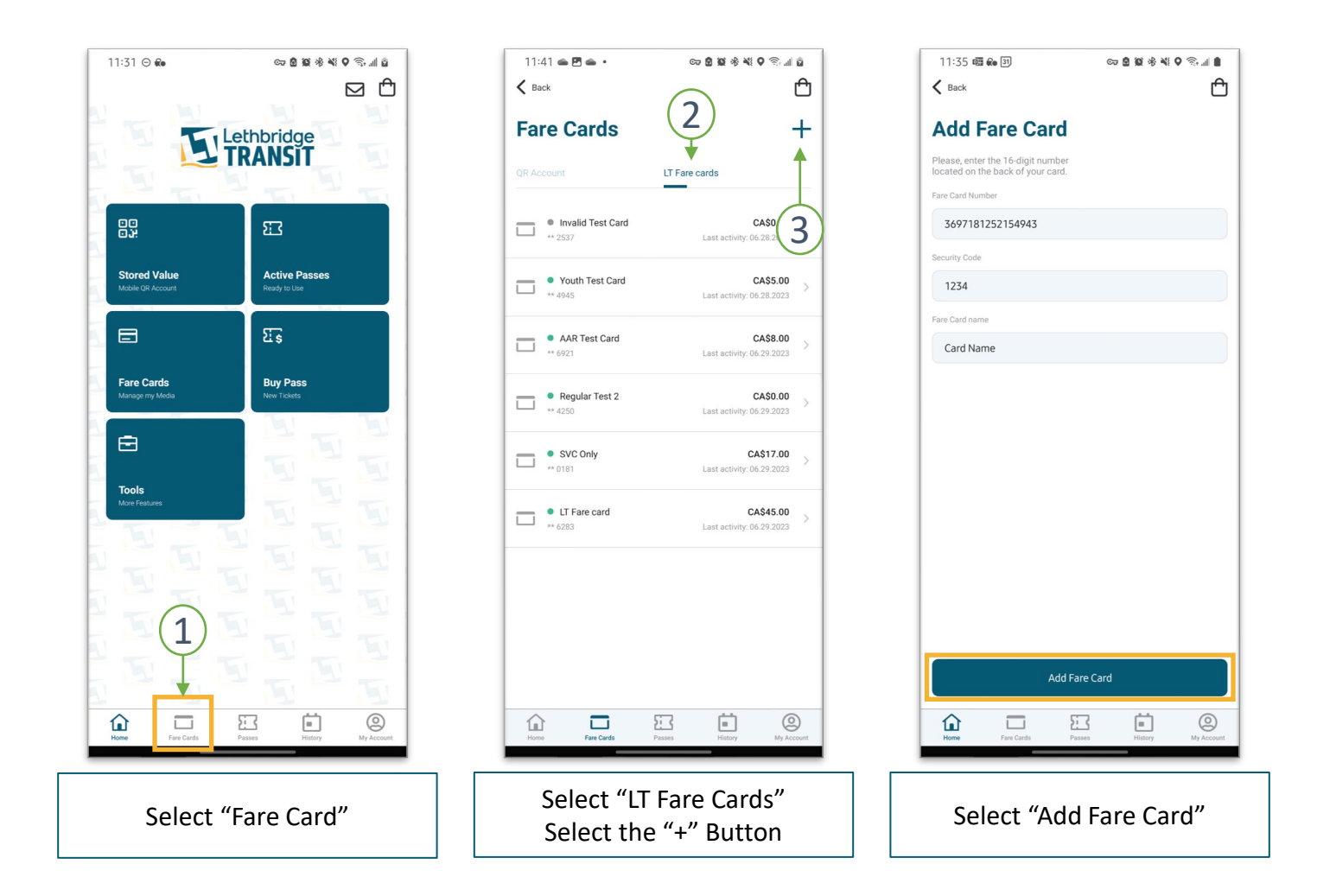

Registering your card this way allows you to take advantage of balance protection and to manage your cards from any device with a web browser and access to internet

# ADDING A CARD MANAGER (LINK ACCOUNT)

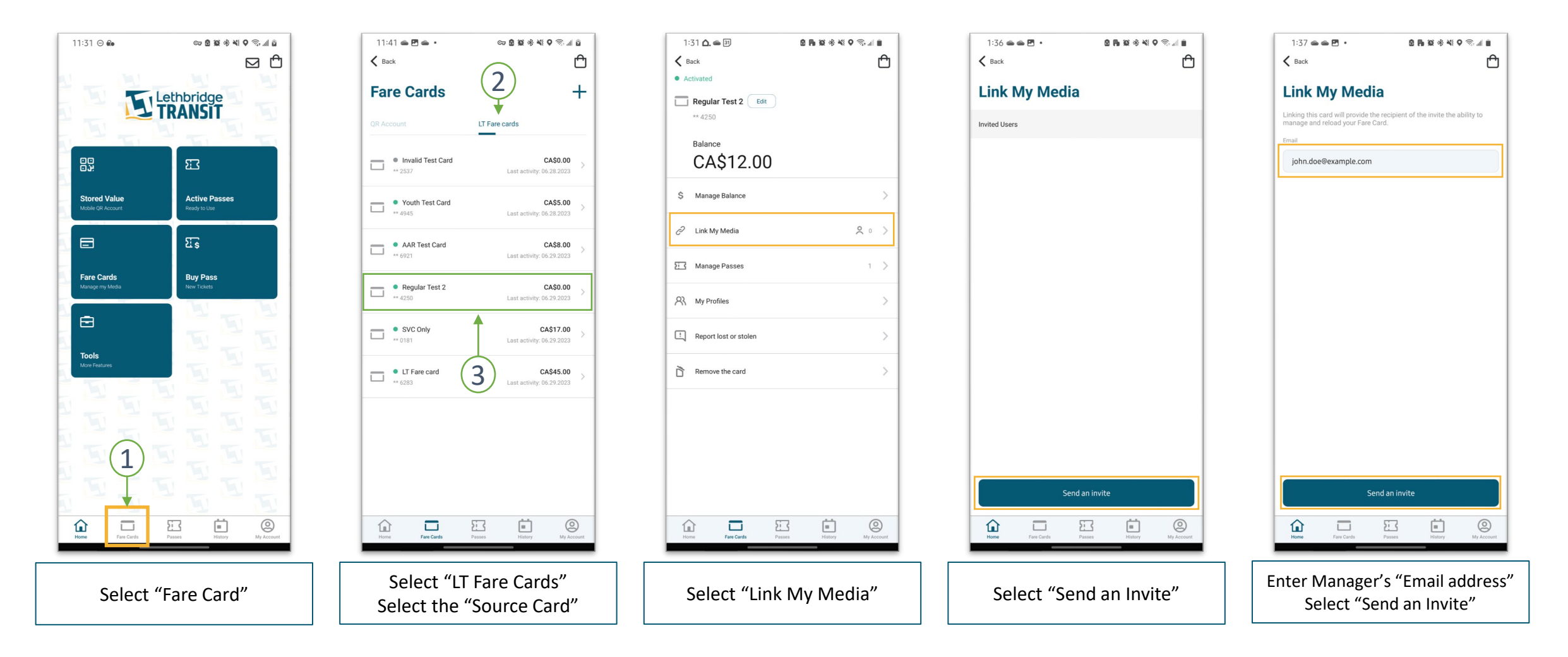

Your Card Manager will receive an email inviting them to manage your card Once accepted, they will be able to load balance and add passes to your account through their account

## LINK PASS TO LT FARE CARD

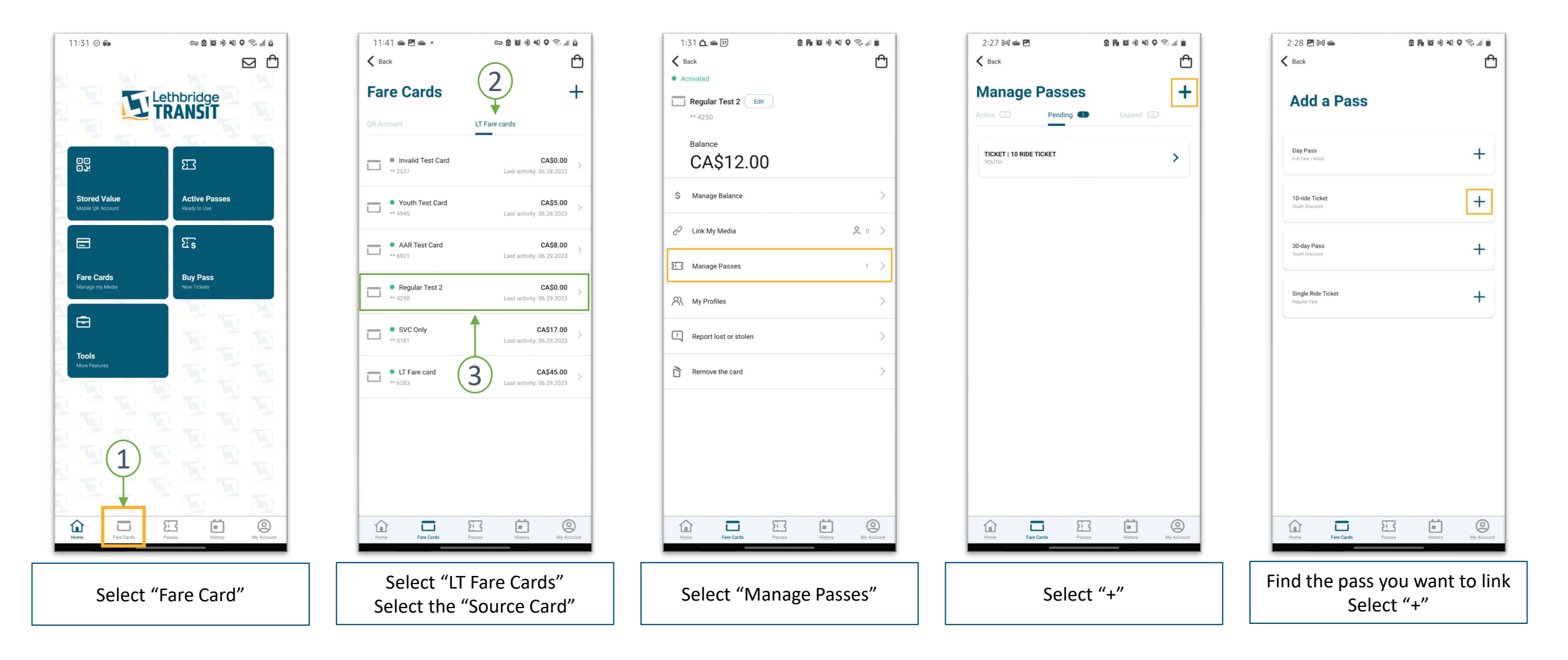

You must have Passes banked (pending passes) on your account in order to link it to a LT Fare Card

Linking a pass to a Fare Card Temporarily lock the pass in the fare card queue for use. Passes with the longer expiry date would activate automatically at first Use